## PANDUAN UNTUK DOSEN

# TUTORIAL PENGGUNAAN LMS KULINO  $\bigodot$

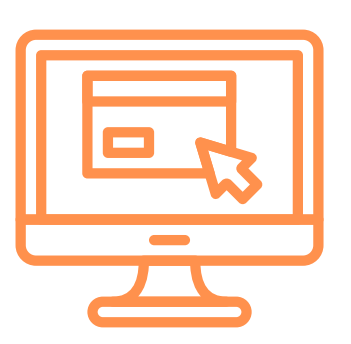

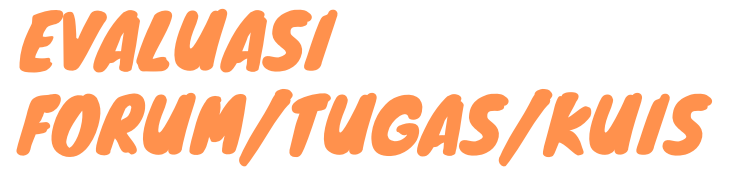

- Evaluasi Forum, Tugas, atau Kuis yang telah dibuat pada Kulino
- Anda dapat menggunakannya sebagai presensi kehadiran jika perlu.

# LOGIN SISTEM

- Kunjungi http://kulino.dinus.ac.id
- Login dengan contoh:
- NPP 0686.11.2015.123, tanggal lahir 14 Juli 1990
- username: 0686.11.2015.123 (dengan titik), password: Dinus-14071990

# PILIH MATA KULIAH

- Pilih mata kuliah yang ingin disunting di bawah "Course overview" untuk detail selengkapnya.
- Tiap-tiap mata kuliah disediakan "Topik 1" sampai "Topik 14" yang dapat diedit.

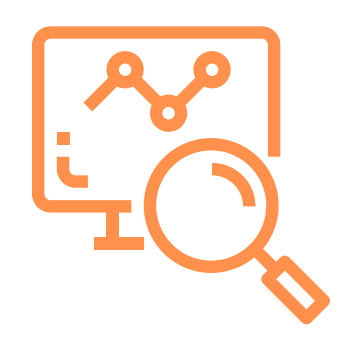

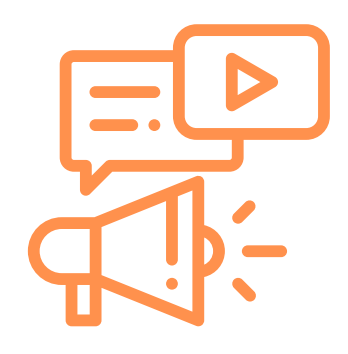

### VIDEO TUTORIAL SELENGKAPNYA DISEDIAKAN PADA KANAL YOUTUBE [C] "PJJ UDINUS"

# TAMBAH KONTEN

- Klik tombol "Turn editing on" pada sisi kanan atas layar monitor
- Mulai tambahkan konten sesuai Topik.
- Konten dapat berupa unggahan bahan ajar (slide, modul, ebook) atau link Youtube.

# BUAT FORUM/TUGAS/KUIS

- Tekan tombol "Add an activity or resource".
- Pilih Forum (Forum), Tugas (Assignment), atau Kuis (Quiz) pada Topik yang dikehendaki

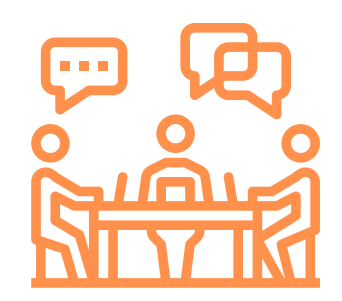

Akhiri dengan klik tombol "Add".

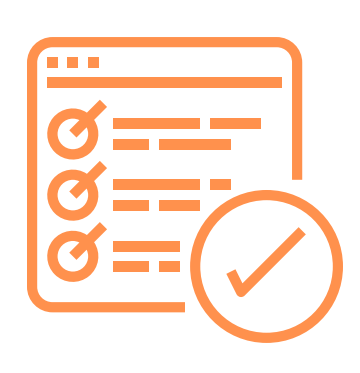

# DISKUSI AKTIF

- Silakan jawab pertanyaan mahasiswa menggunakan media yang disepakati,
- Jadwal kuliah raguler dapat dijadikan sebagai acuan dan batasan untuk aktivitas ini.

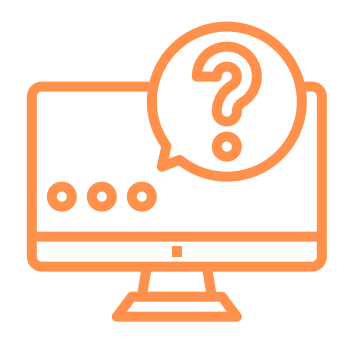

### PJJ UDINUS © 2020 v1.0

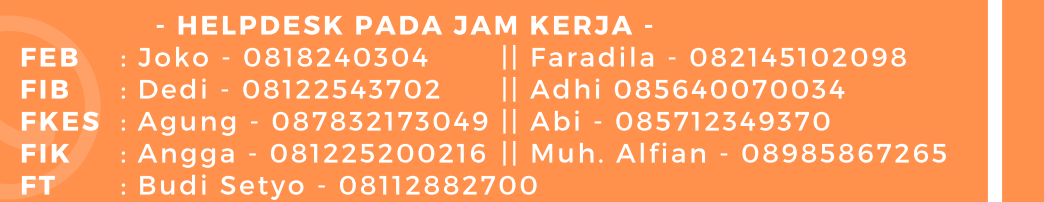

#### KATA PENGANTAR

Menindaklanjuti diberlakukannya surat edaran Dekan Fakultas Ilmu Komputer-FIK nomor : 110/B.21/UDN-02/III/2020 tanggal 16 maret 2020 tentang alternative implementasi kuliah online dengan memanfaatkan LMS PJJ FIK (kulino.dinus.ac.id), maka perlu disusun panduan penggunaan.

Tujuan dari panduan singkat ini adalah untuh memudahkan pelaksanaan perkulian dengan LMS PJJ baik untuk dosen maupun untuk mahaasiswa. Untuk itu didalam panduan ini hanya mejelaskan aktifitas pembelajaran yang paling minimal dari sejumlah aktifitas yang disediakan pada LMS PJJ. Pada panduan ini hanya 4 aktifitas/interaksi pokok yang di tekankan, yaitu *: 1. Interaksi Mahasiswa/participant dengan sumber ajar (Konten/Materi Kuliah), 2. Interaksi dosen dengan mahasiswa (Penugasan/Assignment), 3. Aktifitas dosen dengan semua mahasiswa (Forum-diskusi), 4. Penilaian/respon terhadap aktifitas tersebut.* Tidak menutup kemungkinan bapak/ibu untuk menambah atau "Meracik" aktifitas pembelajaran lebih dari itu, LMS telah menyediakan berbagai aktifitas yang bisa di gunakan sesuai dengan tujuan pembelajaran bapak/ibu. Diharapkan, LMS-PJJ FIK dapat menjadi salah satu media dan modus kuliah jarak jauh yang dapat menjembatani aktifitas dan interaksi perkuliahan selama masa tanggap darurat Covid-19 maupun untuk inovasi/cara baru modus kuliah regular.

Kami sampaikan terima kasih pada Dekan dan Para wakil Dekan FIK, TIM-PJJ dan semua pihak yang telah berpartisipasi dan membantu penyusunan panduan ini. Kritik dan saran masih terbuka dan diharapkan masukan dari berbagai pihak terkait guna penyempurnaan dan kelengkapan panduan ini.

Semarang, 18 Maret 2020 Koordinator PJJ FIK Udinus

### **PANDUAN LMS PJJ UNTUK DOSEN**

# **A. PERKULIAHAN: Mengisi Judul+Diskripsi Perkuliahan, Meng Upload File/Materi, Membuat Aktifitas Perkuliahan, Menilai Aktifitas oleh : Dosen Pengampu.**

Keterangan : Materi perkuliahan dapat berupa berbagai file (PPT, PDF, DOC, berabagi format file video-mp4, avi, flv, mov).

**I. Mengisi Judul Mata Kuliah dan Diskripsinya, Serta Nama Topik/Sub-Bab Pembahasan Tiap Pertemuan** *(Bahan : Membawa file RPKPS, untuk mempermudah/Mempercepat Pengisisan).* **Langkah-langkahnya :**

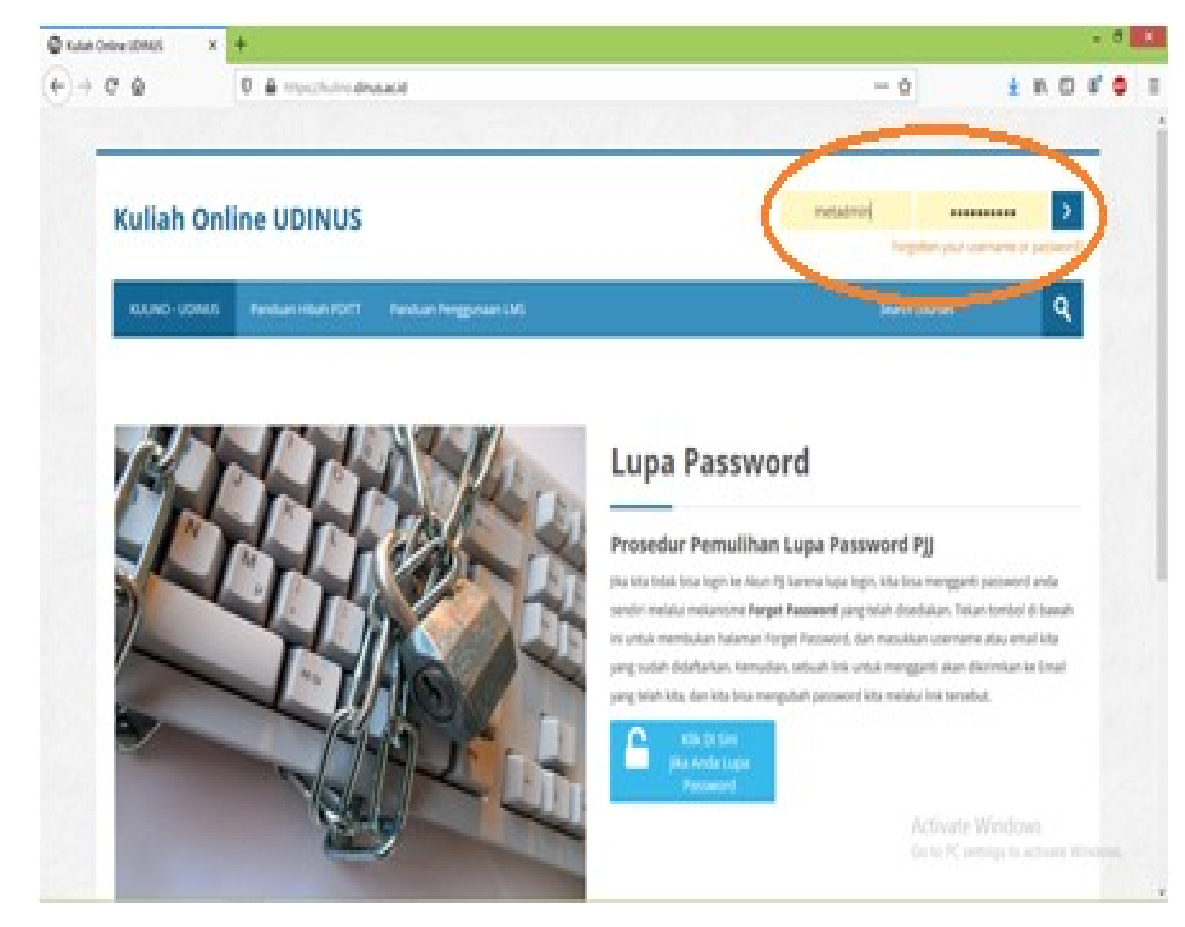

1. **Langkah 1:** *Login* terlebih dahulu. Masukkan *username* dan *password.*

**Gambar Login LMS PJJ- (kulino.dinus.ac.id)**

2. **Langkah 2 :** *Pilih/Klik Matakuliah/Kelas* yang akan di tambah/diberib("ditempeli") materi. Misalkan Matakuliah yg dipilih : *(BD0320 Basis Data 4403 220).*

( *catatan* : PJJ saat ini membuat mata kuliah perkelas, saat kelas dibuka/diklik sdh ada/disediakan 14 topik dalam keadaan kosong, anggap per topik adalah per sesi pertemuan yang akan "ditempeli" materi).

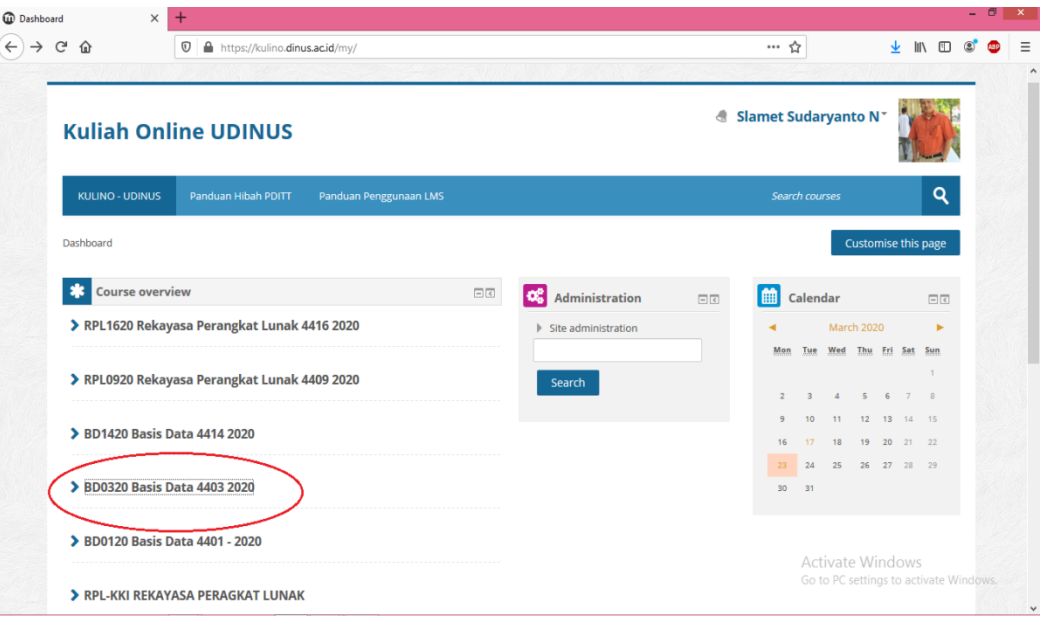

**Gambar :** *Klik/pilih kelas*

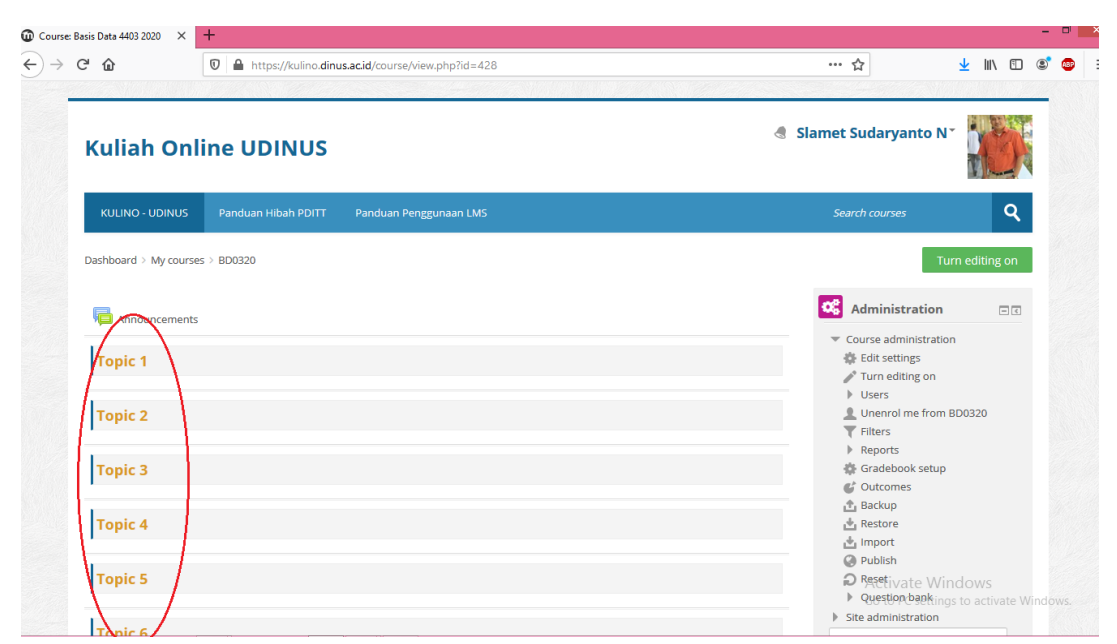

**Gambar :** Kondisi Jika Kelas Telah *Dipilih/klik*- akan muncul 14 Topic/sesi pertemuan

3. **Langkah 3 :** *Klik Turn Edit On* untuk menambah ("menempel") materi pertemuan tiap sesi/topic.

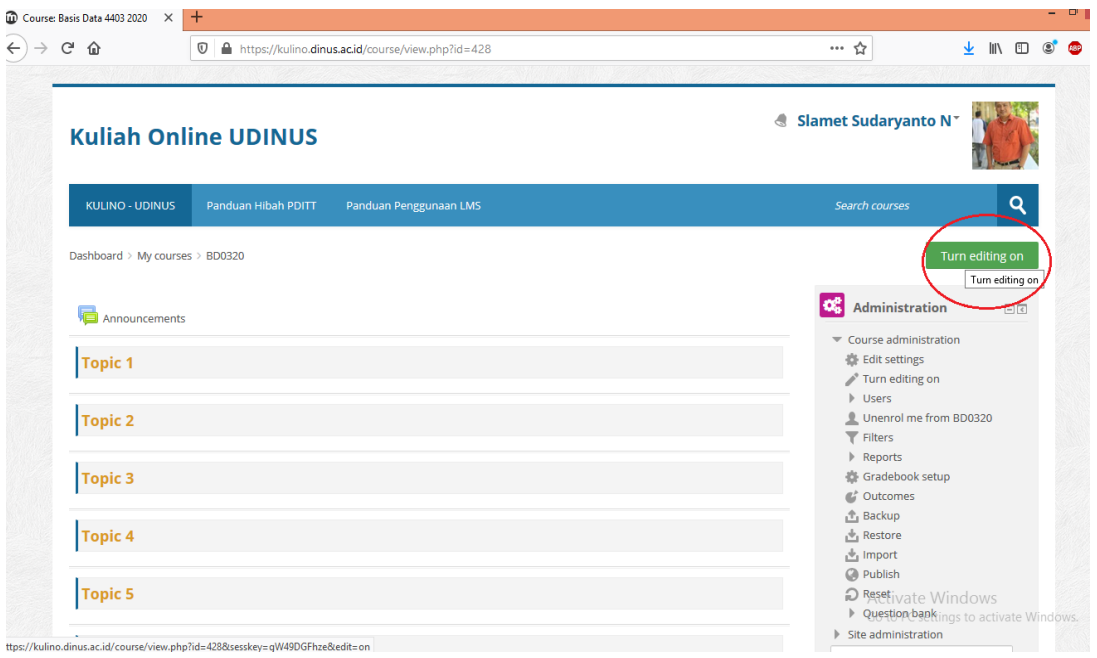

**Gambar :** *Klik Turn Edit On*

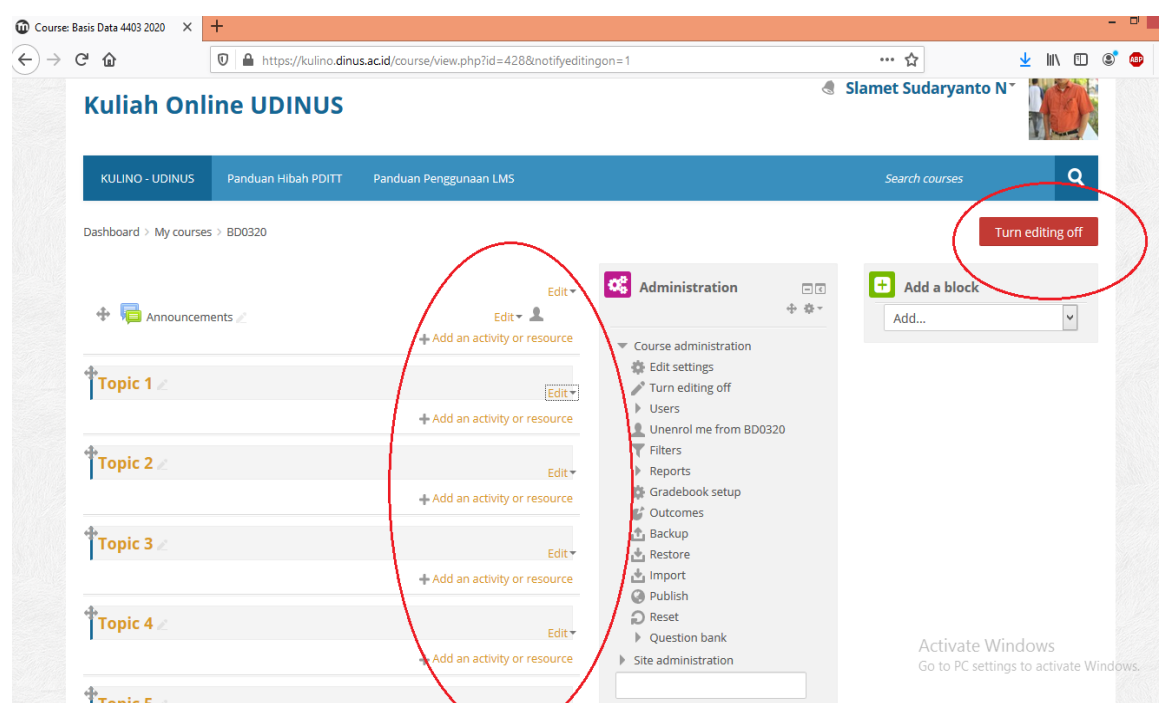

**Gambar :** Setelah *Klik Turn Edit On* ( Dashboard LMS akan berubah, dimana *Turn Edit On* merubah statusnya menjadi *Turn Edit Off* dan Tiap panel topic/LineBar sudah aktif *edit topic*  dan dibawahnya ada *+add an activity or resource* )

4. **Langkah 4 :** *Klik Edit Topic*, Fungsinya : 1. Untuk merubah topic menjadi Judul Sub-Bab Pertemuan dari materi yang akan di tambahkan, 2. Untk mengisi keterangan yang dibutuhkan terhadap materi yg akan di tambahakan. Jika dilakukan pada topic 1 (awal kuliah) maka diisi : diskripsi mata kuliah, standar kopetensi, referensi. Jika di topic 2 sd 14 (anggap pertemuan ke 1 sd 13) bisa diisi diskripsi Sub-bab/Topik, Capaian pembelajaran dll yg diperlukan )

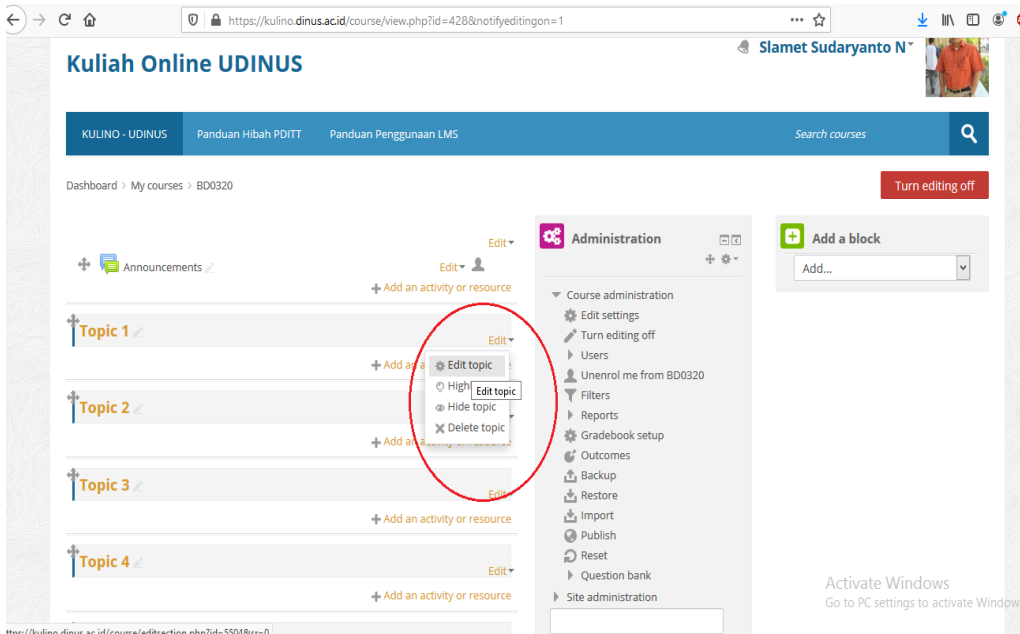

Gambar : *Klik Edit Topic*

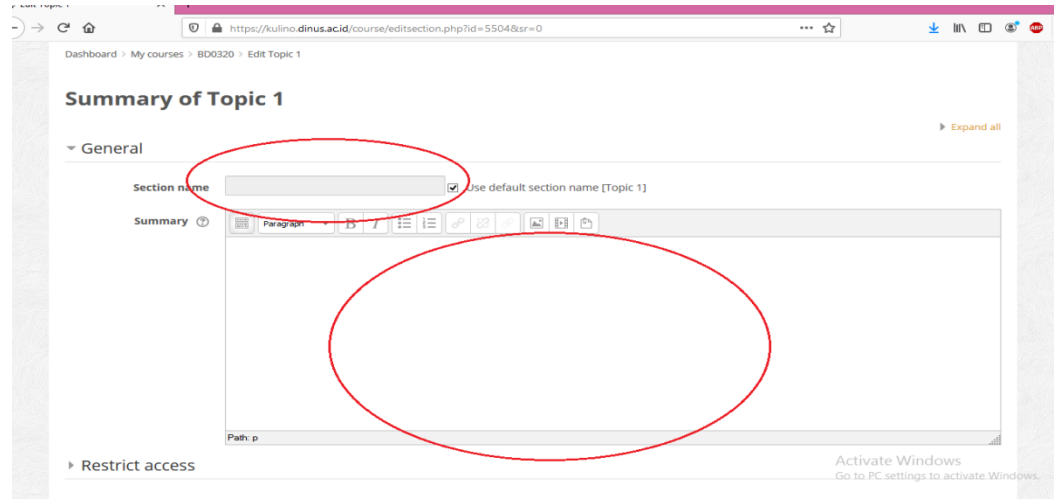

**Gambar :** Kondisi Dashbord setelah di *Klik Edit Topic*

5. **Langkah 5:** Isi Section Name**,** Jika Topic 1 isi Nama Matakuliah, Jika Topic 2 sd 14 Isi dengan Nama Sub Bab/Topic Pembahasan (sesui pertemuan yg ada pd RPKPS). Isi Summary dg diskripsi matakuliah / sub bab pembahasan.

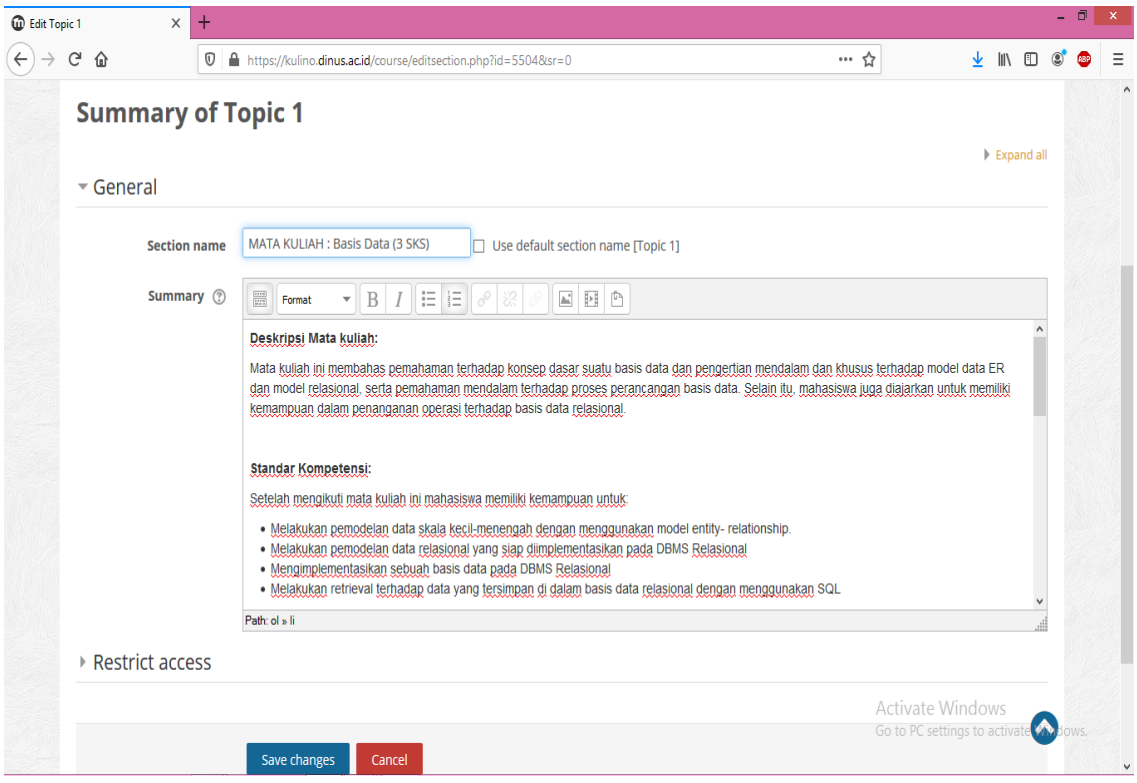

**Gambar :** Jika yang diisi/diedit adalah topic1 ( Section name isi dengan : Nama Mata kuliahnya, Summary isi dengan : Diskripsi Matakuliah, Standar Kopetensi, dll)

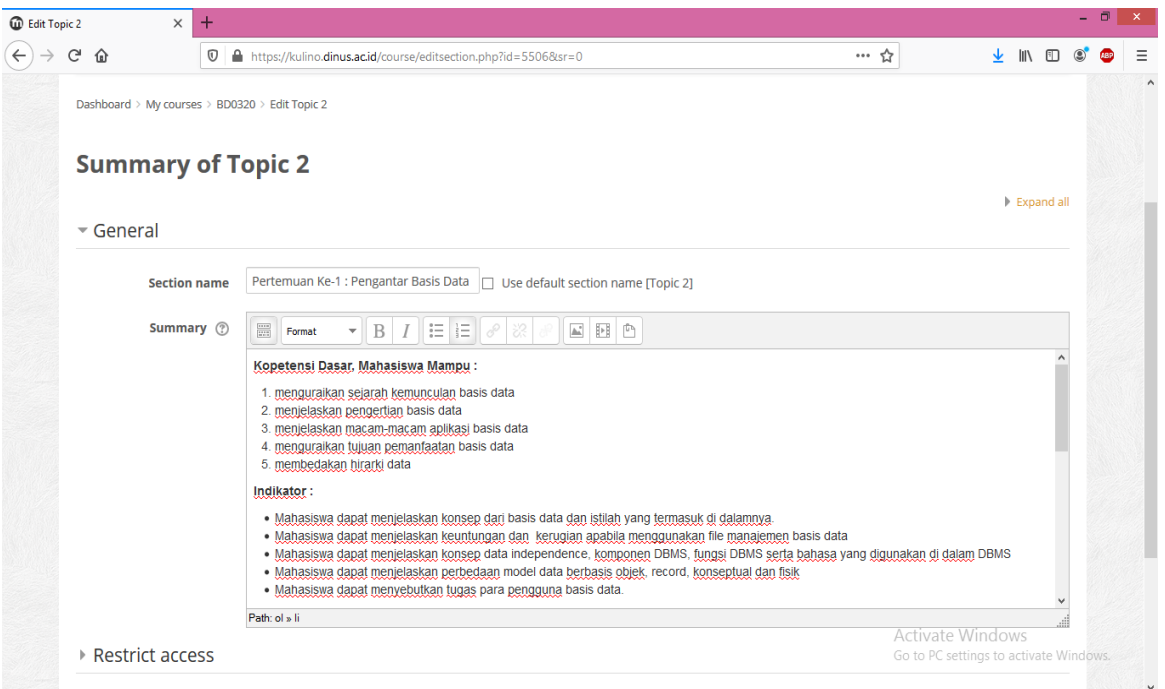

**Gambar :** Jika yang diisi/diedit adalah topic 2-14 ( Section Name isi dengan : Judul Sub-Bab Pertemuan Ke-1 sd pertemuan 14, Summary isi dengan : Diskripsi Matakuliah, Standar Kopetensi, dll). *\*catatan satu topic bisa juga untuk 2 pertemuan (jika diperlukan)*

6. **Langkah 6 :** Save Changes , Jika Section name dan Summary sudah diisi jangan lupa

lakukan save changes.

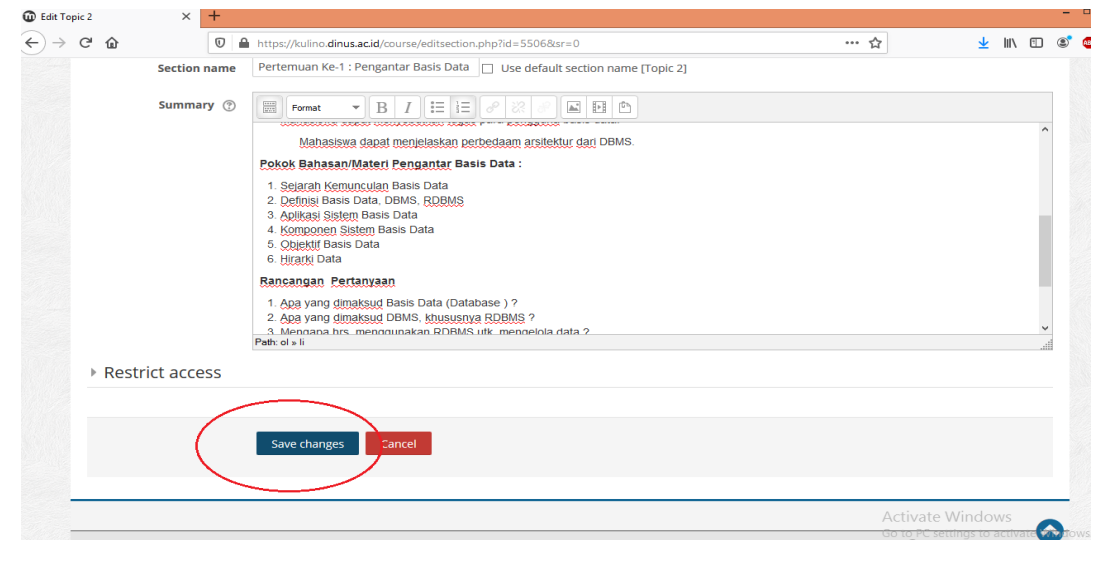

**Gambar :** Klik Save Changes

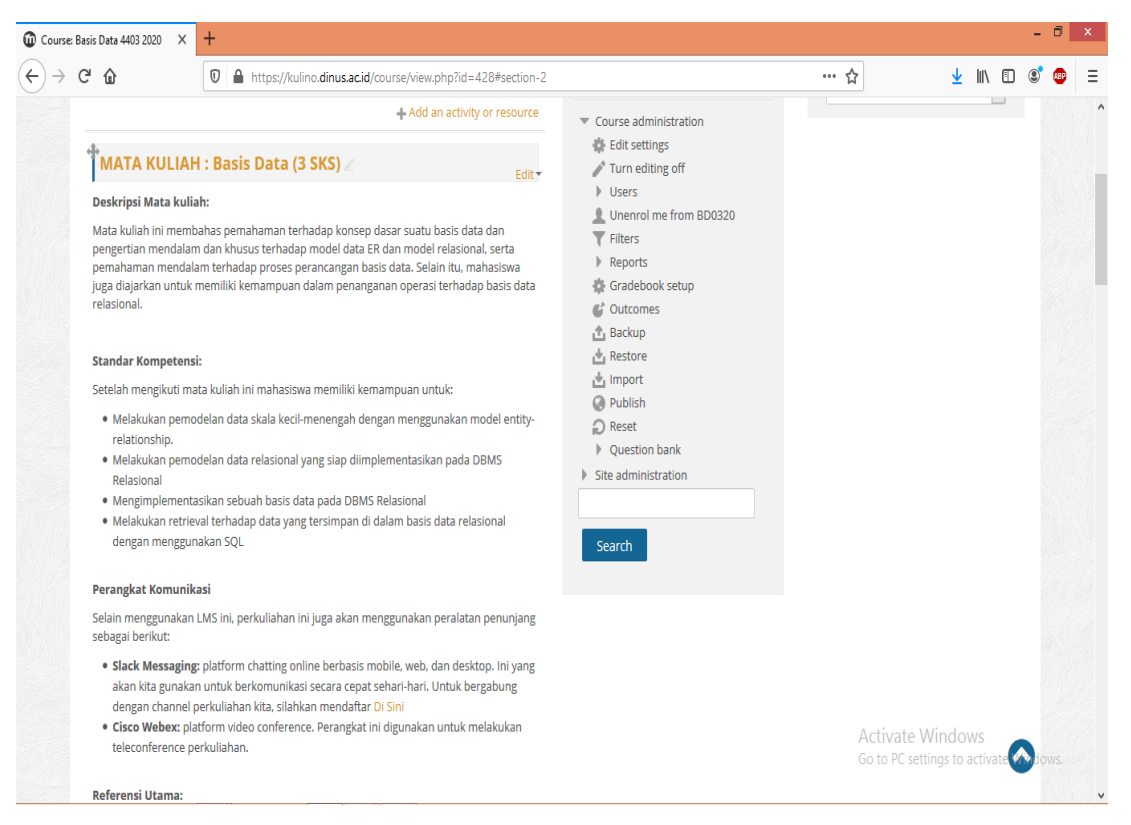

**Gambar :** Setelah di Save Changes, Panel/Linebar Topic 1, Section name berubah Menjadi Nama Mata Kuliah, dan pada Summary berubah menjadi Diskripsi Mata Kuliah.

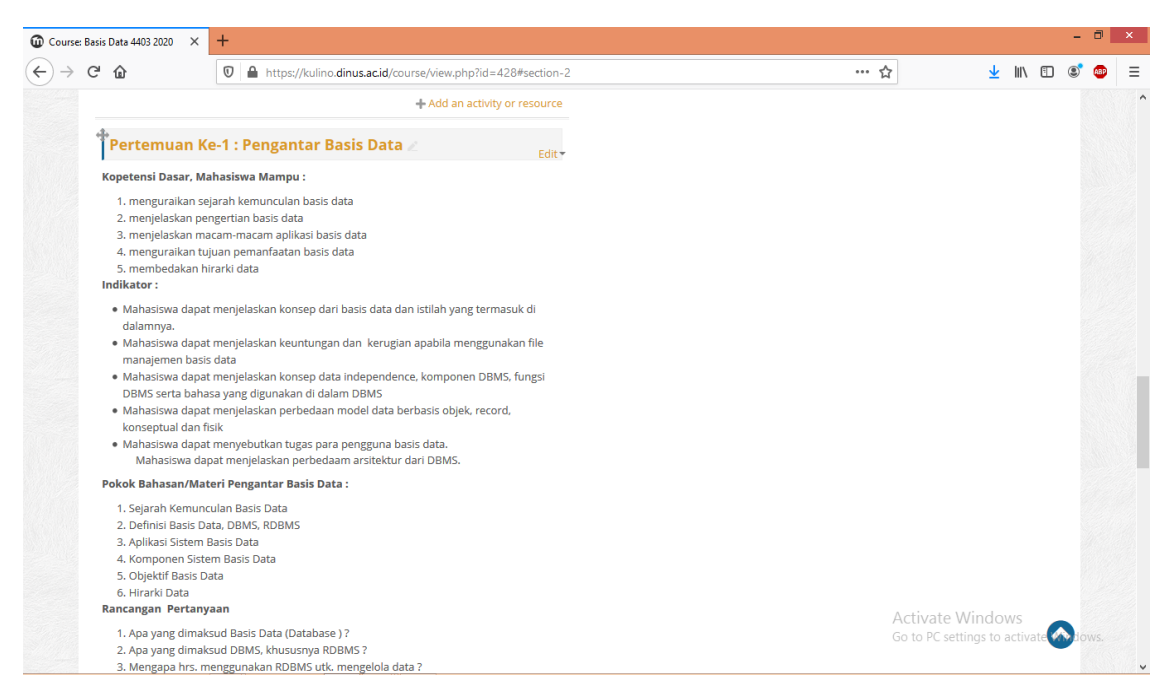

**Gambar :** Setelah di Save Changes Panel/Linebar Topic 2, Section name Berubah Menjadi Nama Sub-Bab/Topic Pertemuan Kuliah Ke 1,dan pada Summary berubah menjadi Diskripsi Sub Bab yg diisi sesui RPKPS.

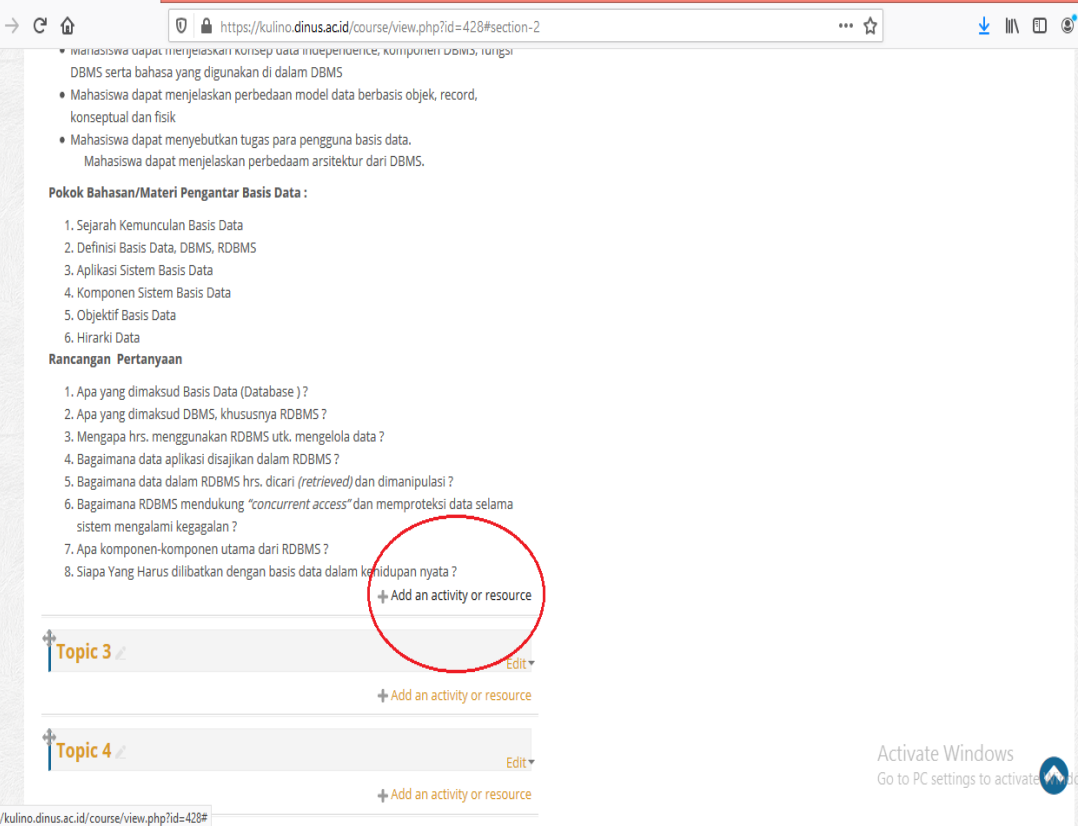

**Gambar :** Setelah Save Changes pada masing2 topic yg sdh di isi , Maka akan muncul/aktif +Add n Activity or Resources

**II. Mengupload File Materi/Konten Perkuliahan** *(Bahan : Membawa file materi perkuliahan dalam format : PPT, PDF, DOC, berabagi format file video-mp4, avi, flv, mov)***.** 

**Langkah- langkahnya :**

1. **Langkah 1.** Klik +Add n Activity or Resources

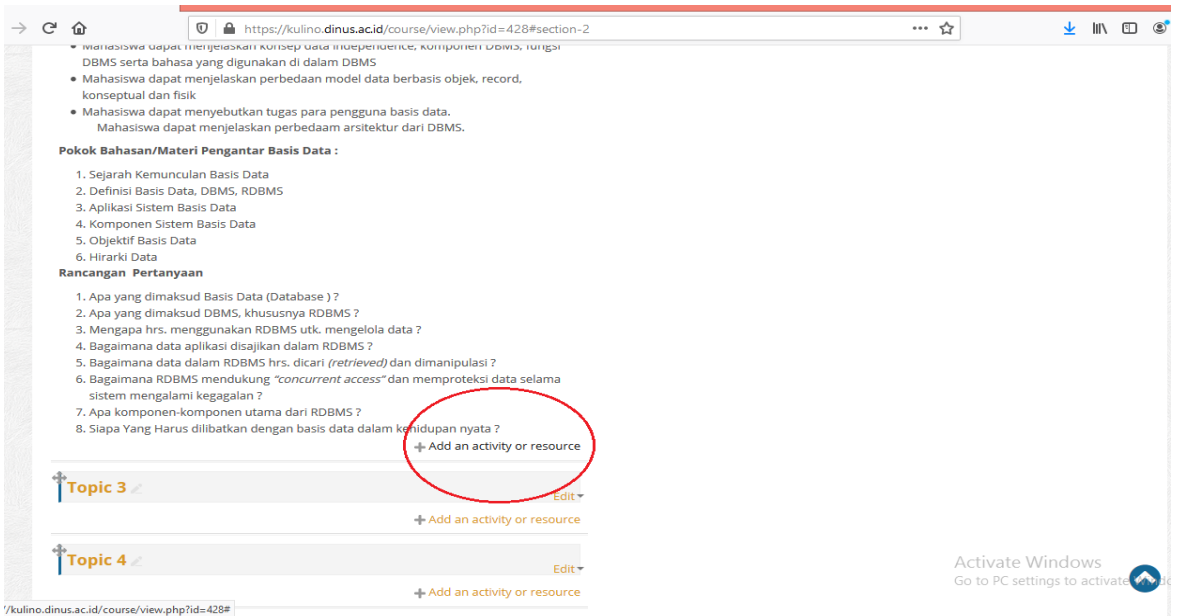

**Gambar :** Klik +Add an Activity or Resources

*Keterangan : Pastikan posisi Turn Editing off (berwrna merah), artinya dashboard LMS masih dalam posisi editing.*

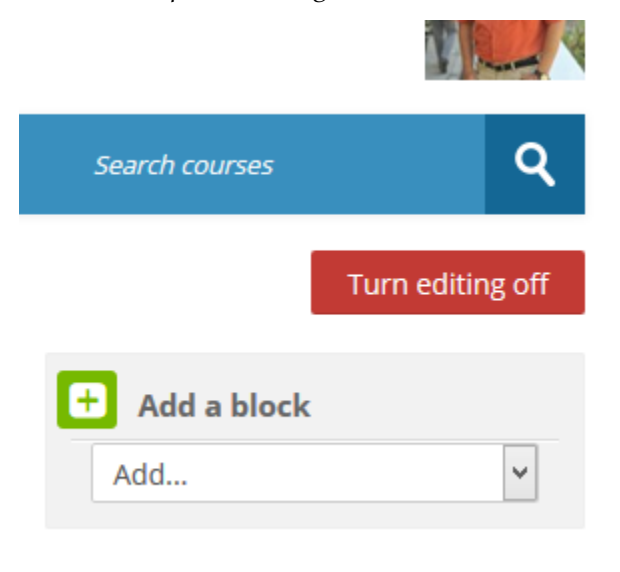

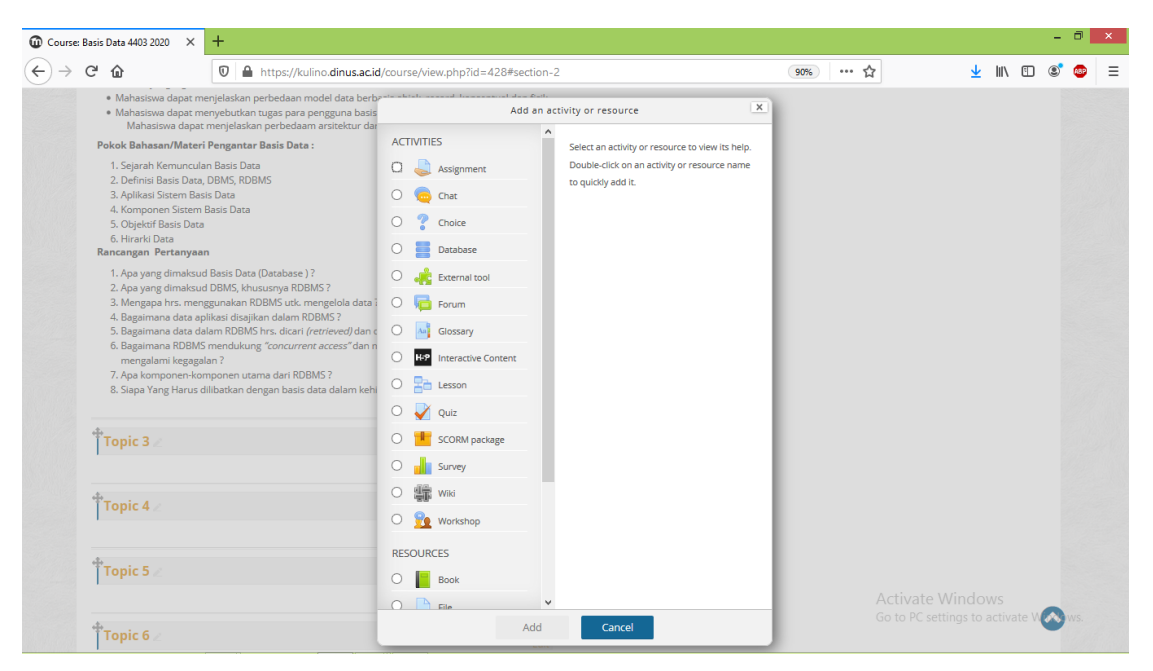

**Gambar :** Stelah Klik +Add an Activity or Resources (Keterngan : Kelompok Activity merupakan kesempatan dosen untuk membuat berbagai aktifitas seperti, penugasan, chat, forum, quiz dll. Sedangkan Kelompok Resources dosen diberi kesempatan memberi materi dari berbagai file, buku, link situs dll)

2. **Langkah 2.** Misalnya akan menempelkan file ppt pada pertemuan ke-1 (yg sdh diisi judul pertemuan dan keterangan spt diatas), maka pilih/klik (file) kemudian klik (add).

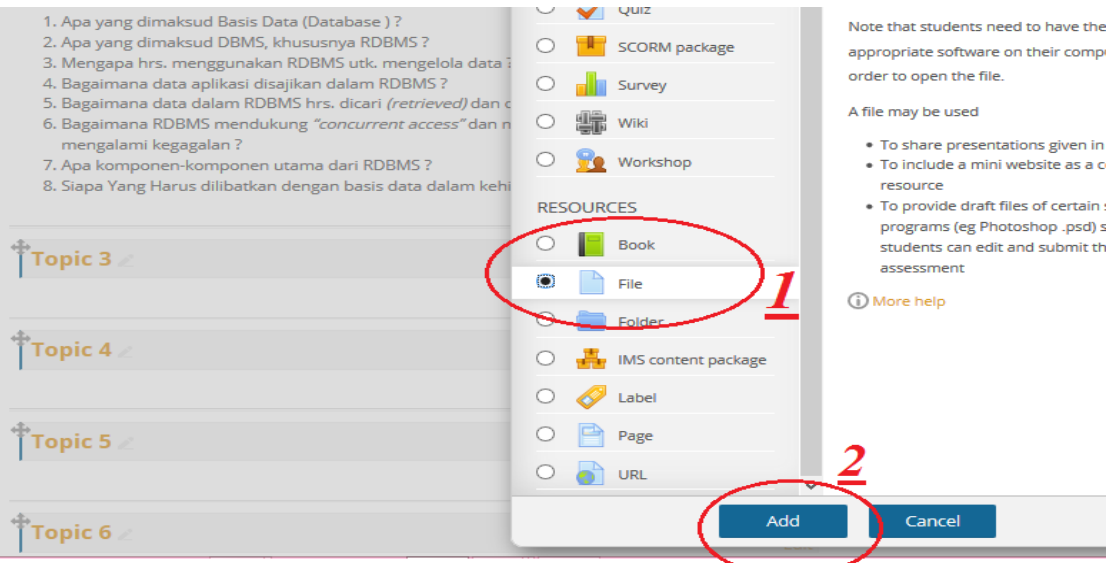

**Gambar :** Memilih file yang akan di upload

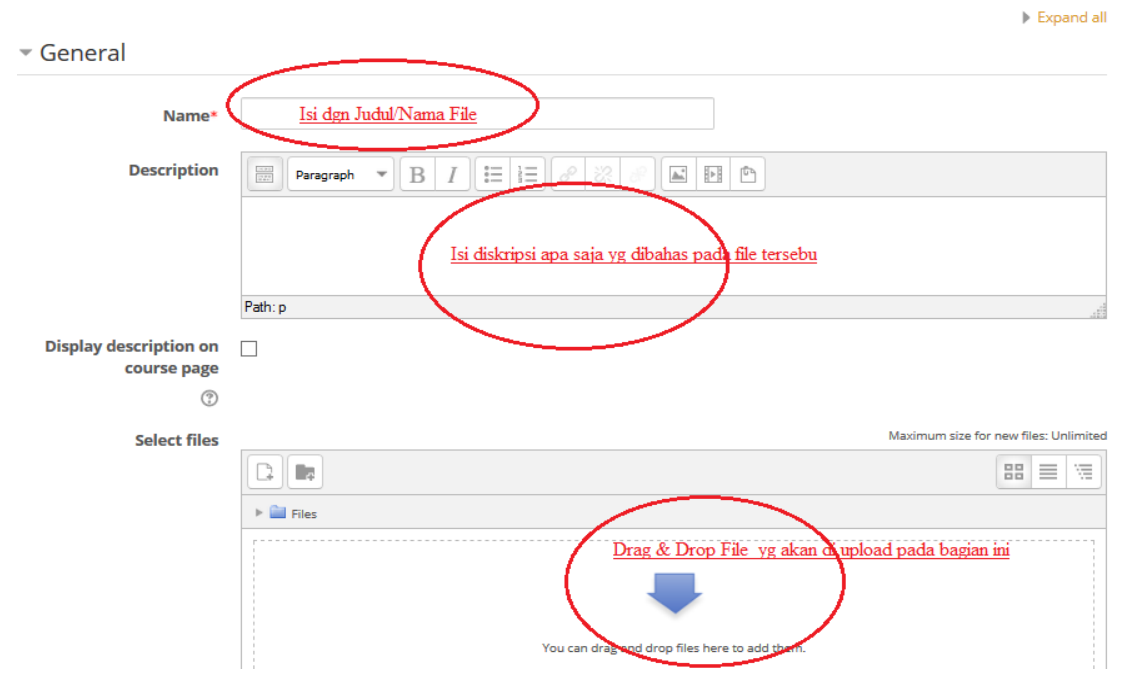

Adding a new File to Pertemuan Ke-1 : Pengantar Basis Data  $\circ$ 

**Gambar :** Lengakapi dan isi judul file, diskripsi kemudian *dragdan drop* file anda

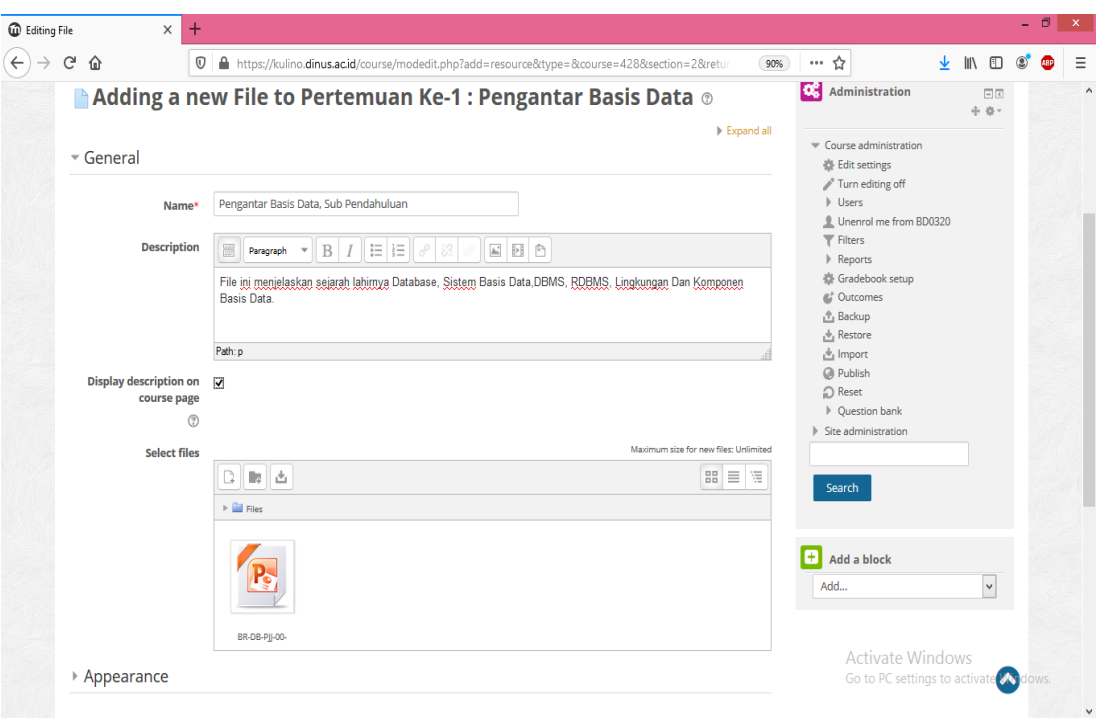

**Gambar :** Hasil setelah Terisi lengkap dan File/Materinya nya

3. **Langkah 3.** Save and Return to Course (untuk sementarabiarkan default materi tidak perlu diatur mhs tidak perlu dibatasi syarat dan waktu, artinya jika bapak ibu misalnya ngisi materi dan tugas pertemuan yg ke-1 pada saat pert 3 masih bisa diakses)

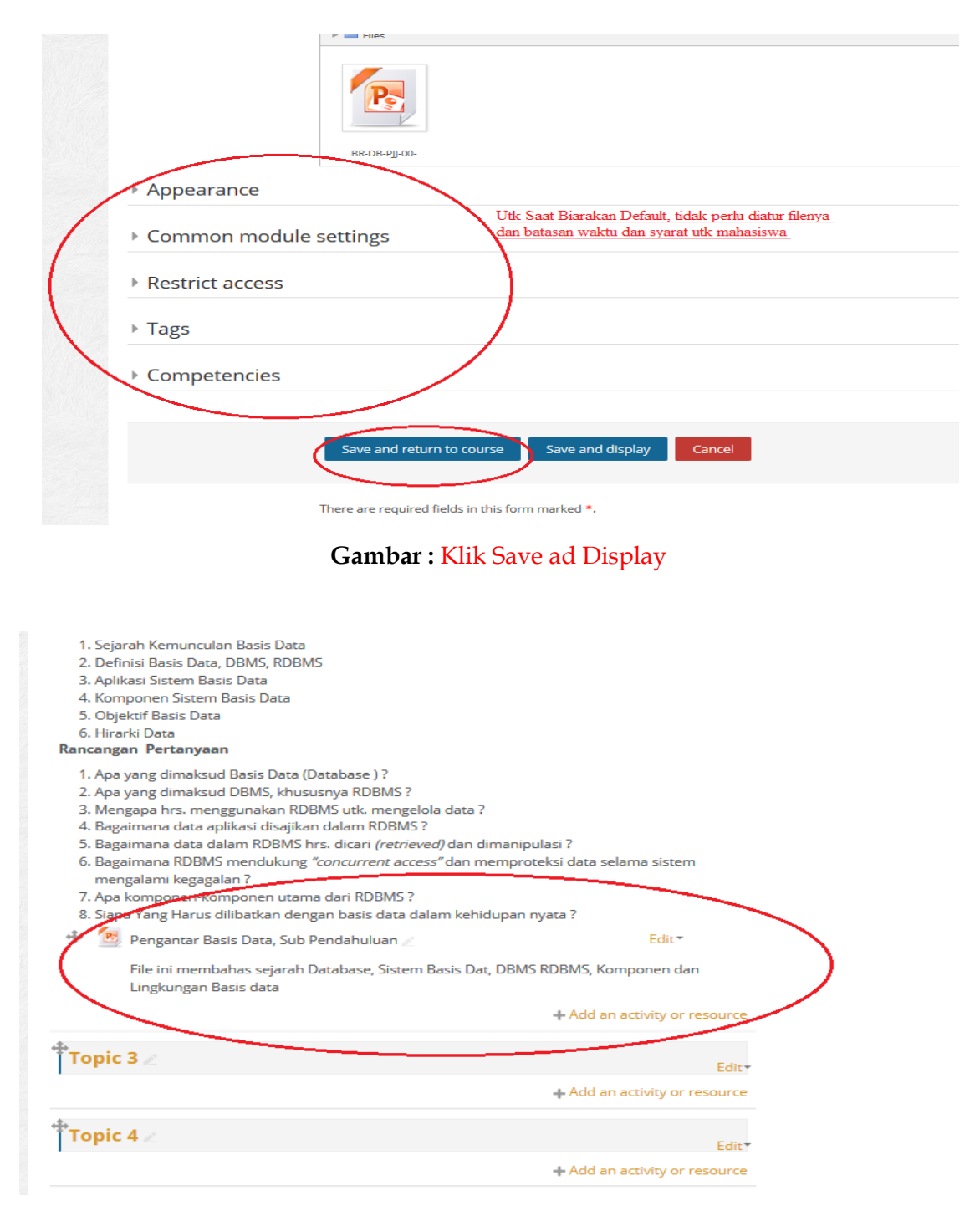

**Gambar :** Hasil setelah File/Materi Sudah ter upload.

*III.* **Membuat Aktifitas Pembelajaran** *(Misalnya kita akan membuat 2 aktifitas yaitu : 1. Penugasan/Assignment, 2. Forum Diskusi, Bahan : Soal dan File Pendukung Tugas, Bahan/ Topik Forum).* 

#### **\*) Membuat Penugasan/Assignment Kepada Mahasiswa**

#### **Langkah-Langkahnya :**

1. **Langkah 1.** Klik +Add an Activity or Resources (dibawah file yg di upload tadi, karena ingin mebuat aktifitas utk topic dari file tsb)

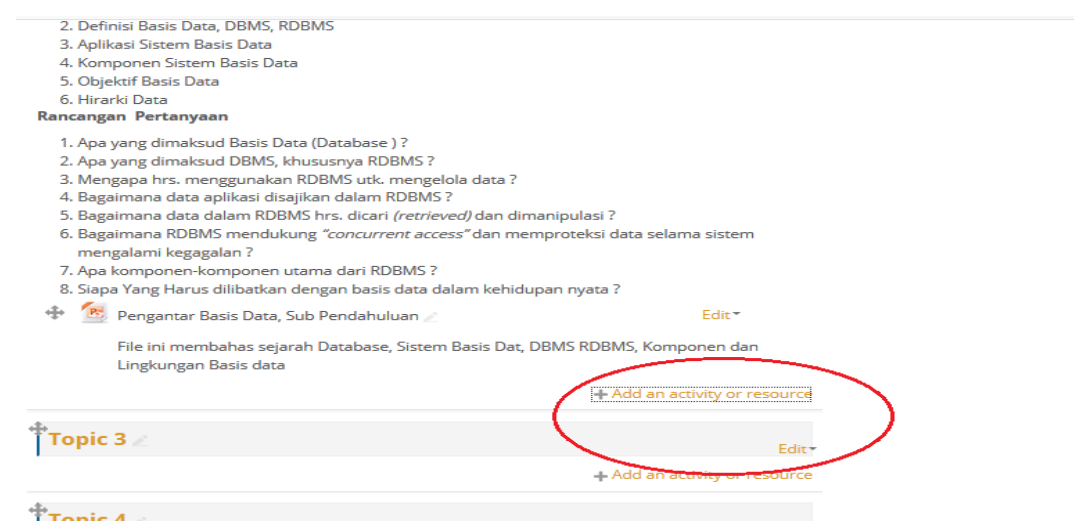

**Gambar :** Klik Add n Activity or Resources

2. Langkah 2. **Pilih**/**Klik Assignment**, lalu **klik Add,** kemudian lengkapi judul,

diskripsi dan batasan tugas.

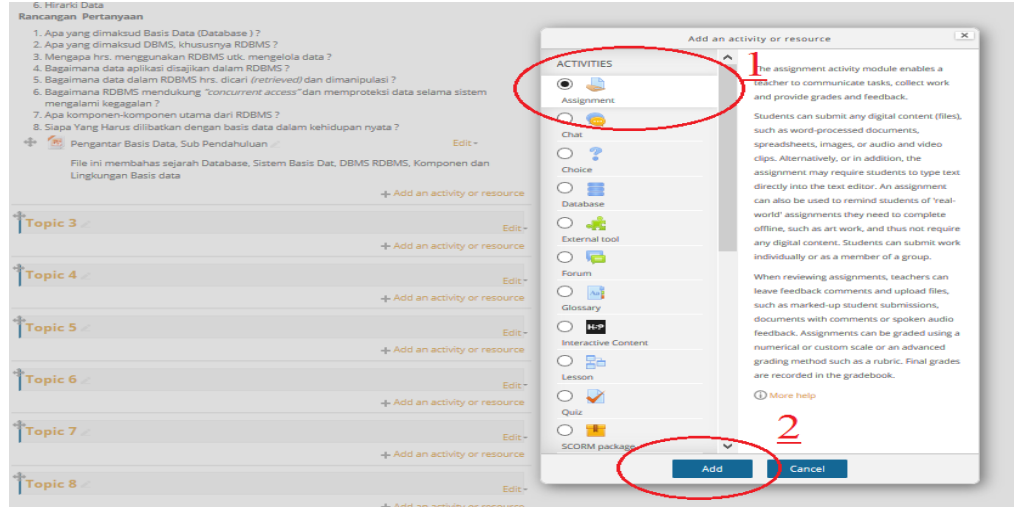

Gambar : Klik Assignment, Lalu Klik Add

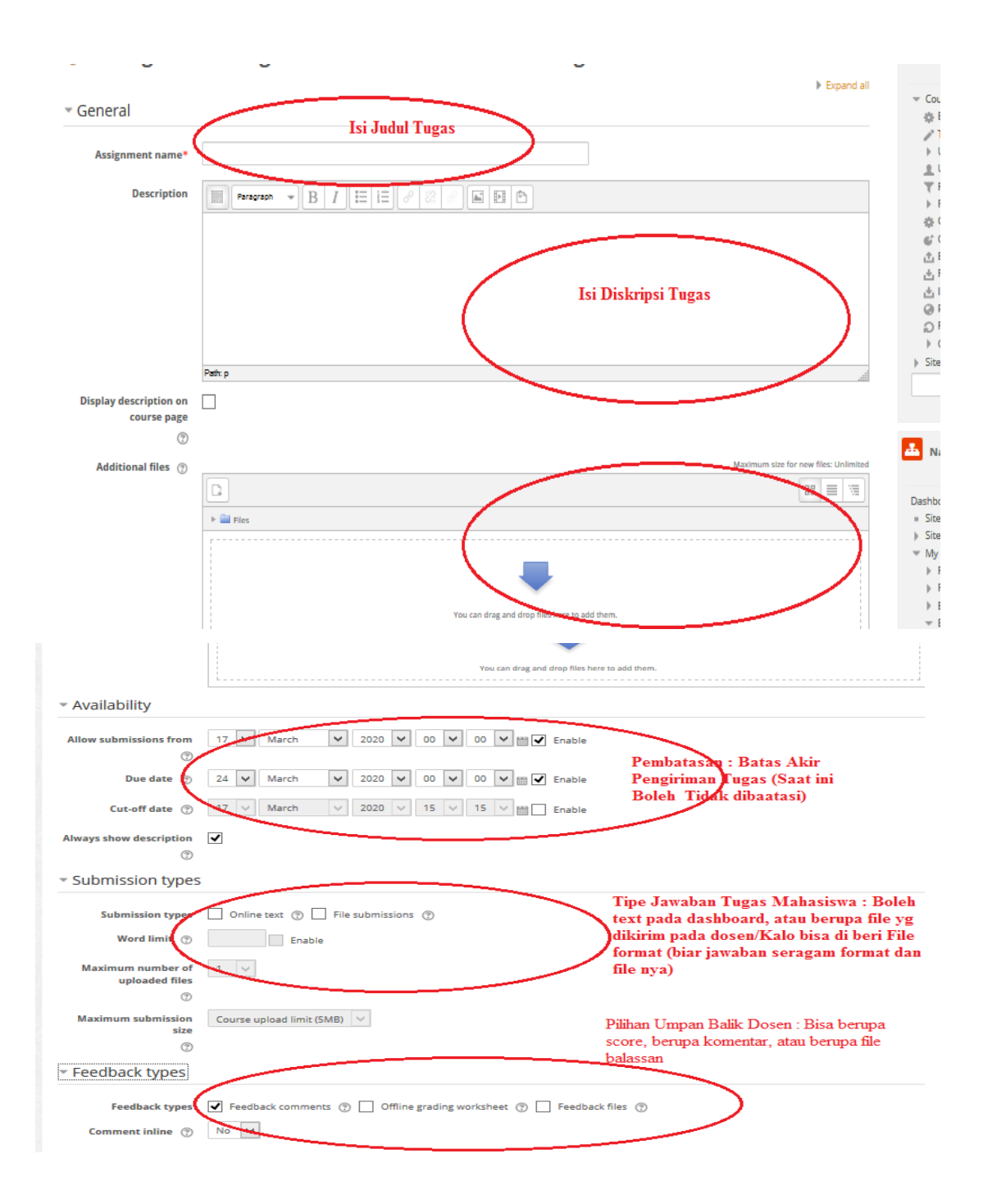

**Gambar :** Lengkapi Isi Judul Tugas, Dikripsi Tugas, dan File Pendukung (Jika Ada, misal format jawaban atau tambahan materi seperti jurnal untuk dibaca dlm rangka menjawab tugas )

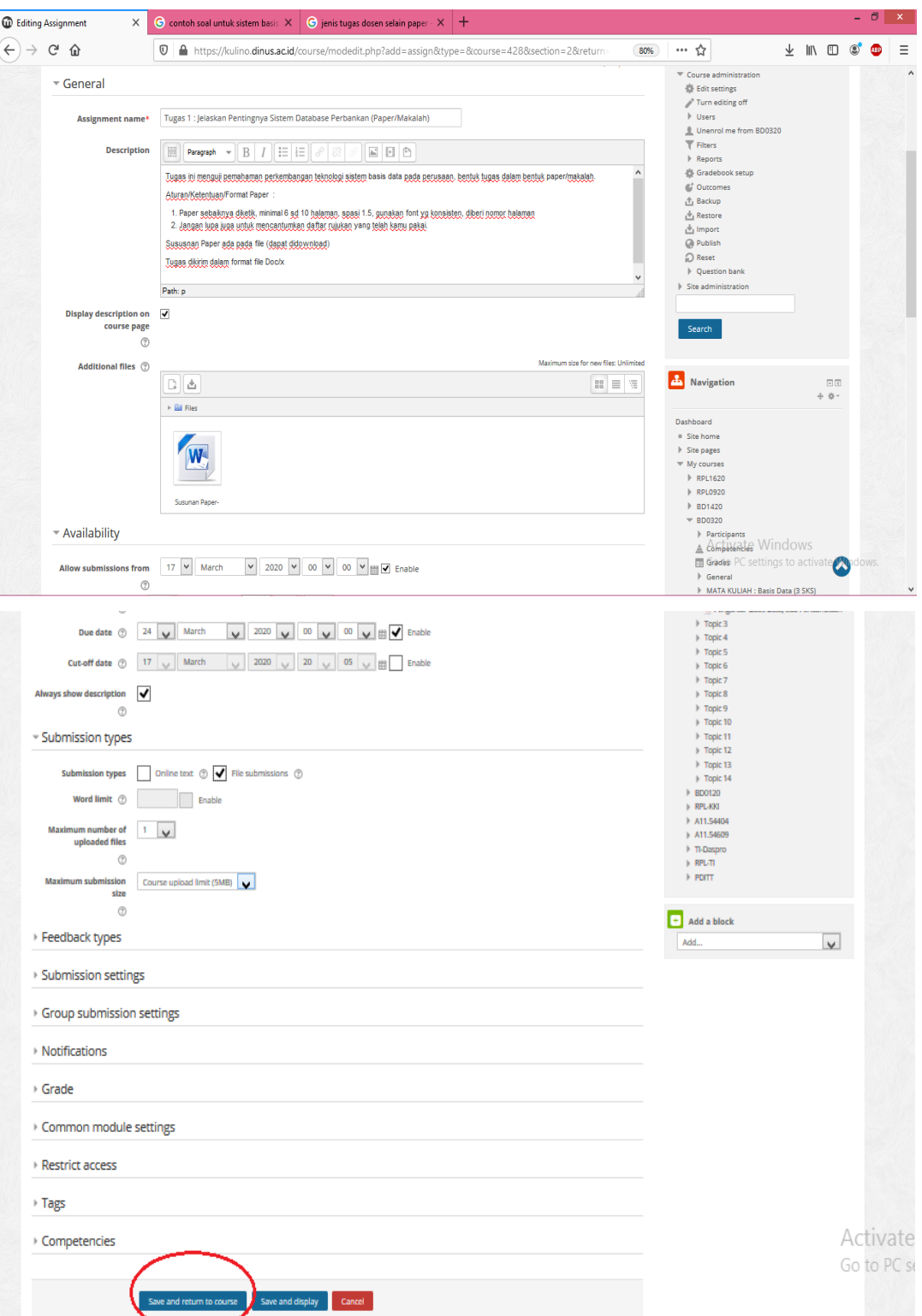

**Gambar :** Setelah judul dan diskripsi penugasan terisi, klik save and return to course

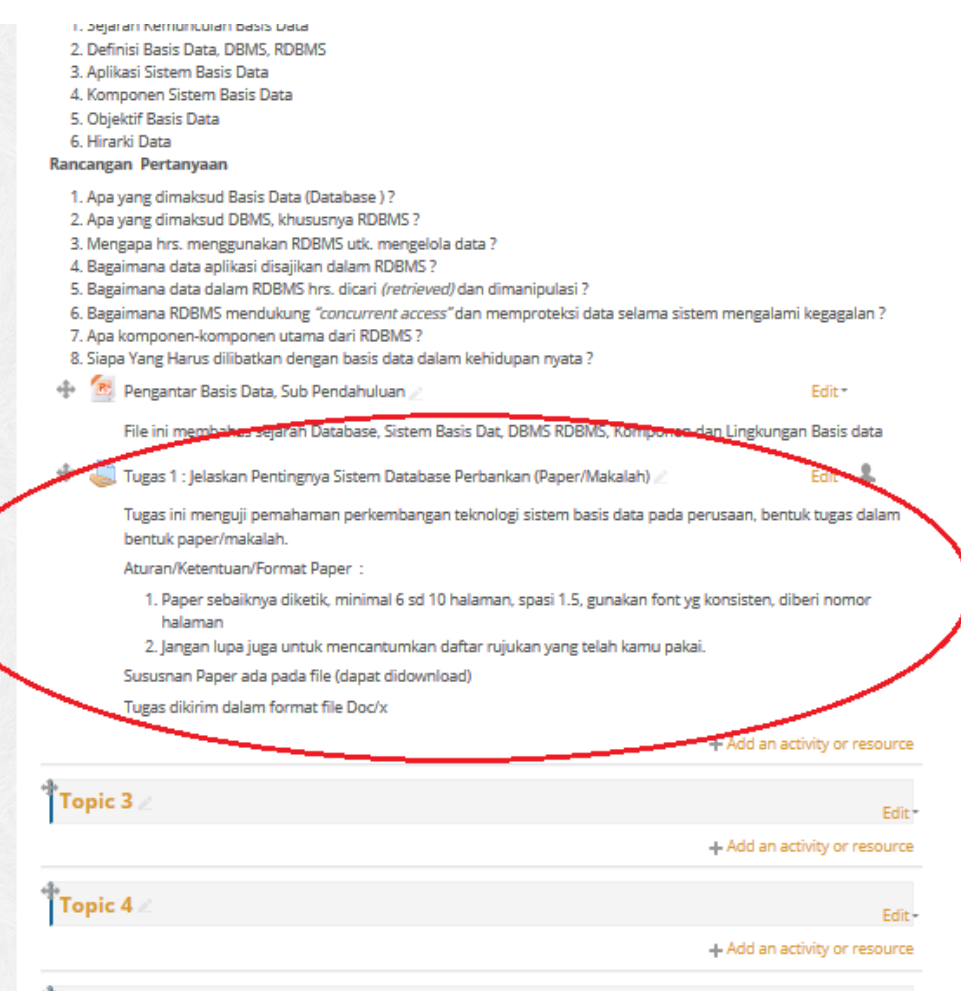

**Gambar :** Hasil Aktifitas Penugasan tampil di dashbord LMS setelah Pembuatan

Penugasan Tersimpan.

#### **\*) Membuat Forum Diskusi Untuk Mahasiswa**

#### **Langkah-Langkahnya :**

1. **Langkah 1. Klik +Add an Activity or Resources, kemudian Pilih/Klik Forum, lalu Klik Add**

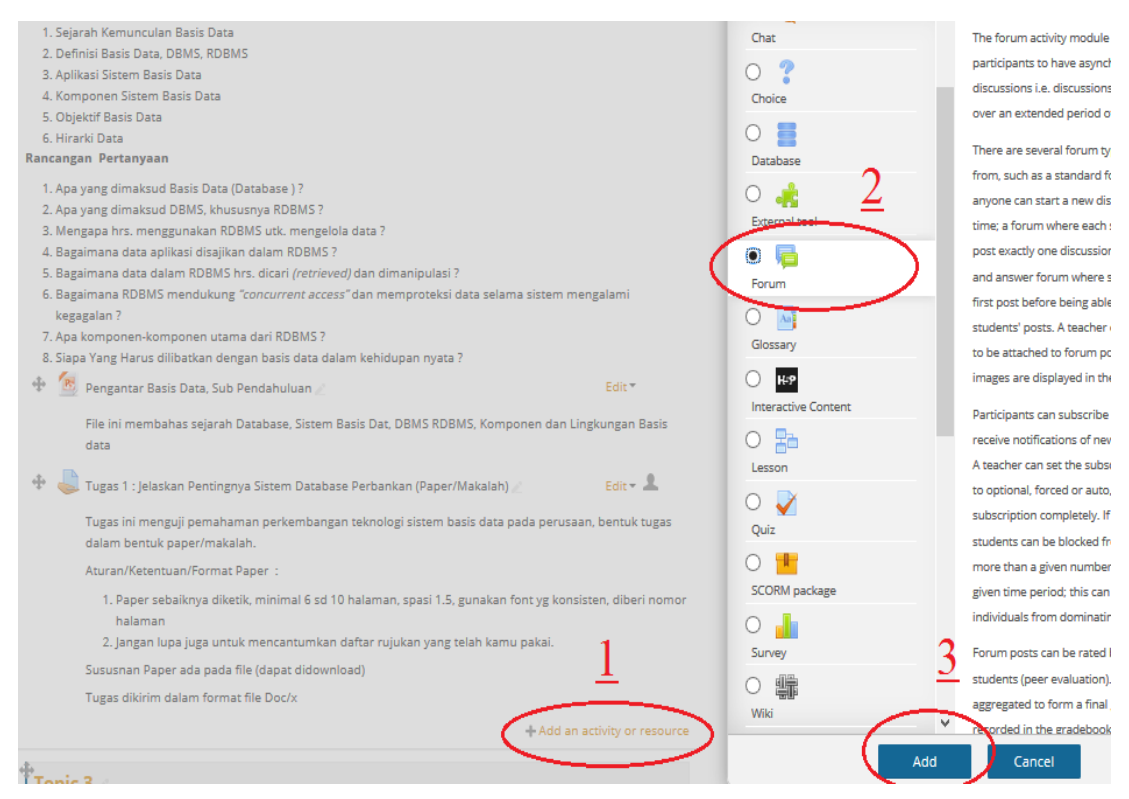

**Gambar :** Klik +Add an Activity or Resources, Pilih/Klik Forum, Klik Add

2. **Langkah 2.** Isi Forum name, Discription, kemudian**, Pilih/Klik Save and Return to Course.** Keterangan Forum name merupakan isian tema besar, description merupakan keterangan topic (yg sesuai dg tema besar) yg akan dibahas dari forum tersebut.

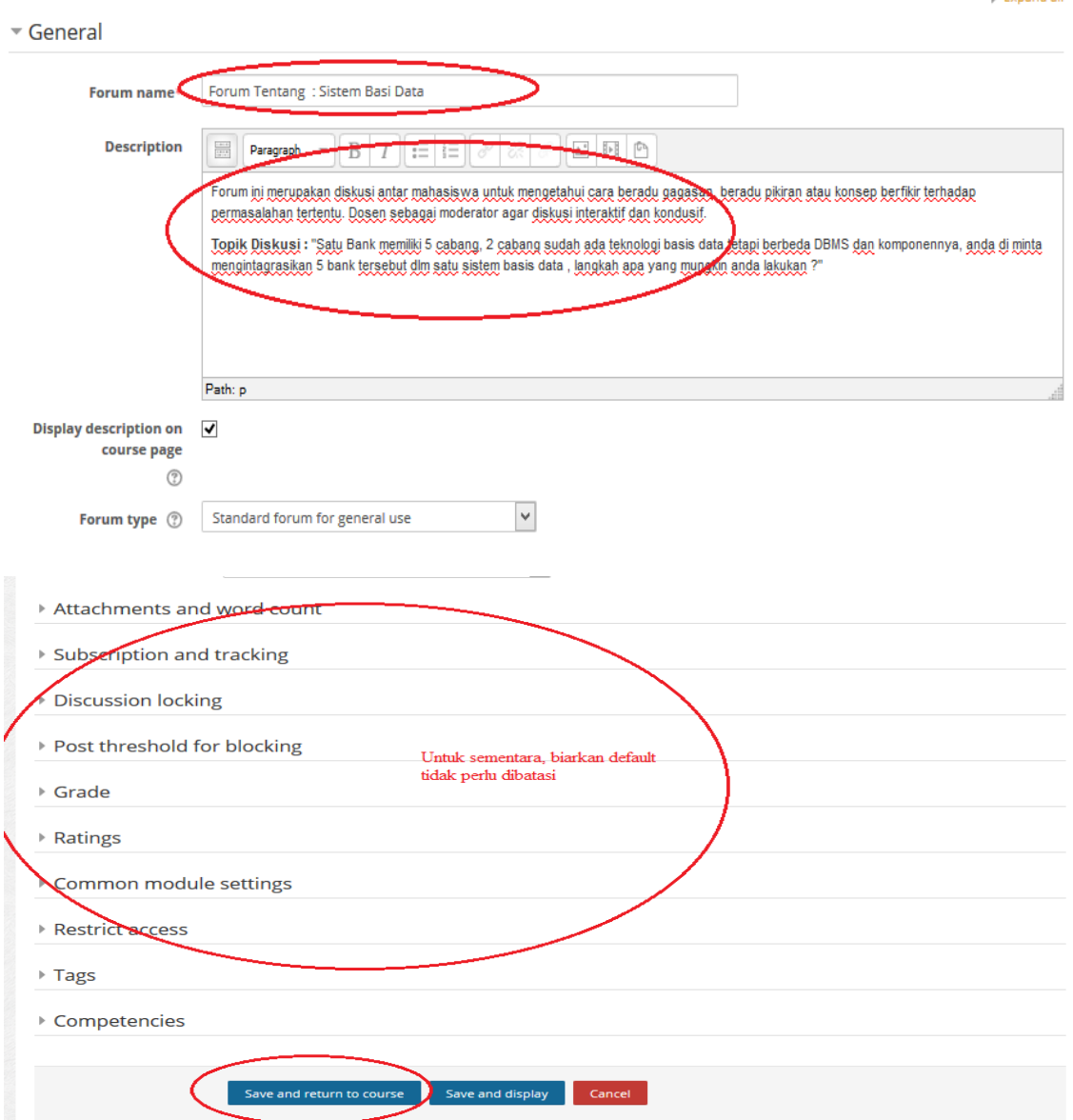

**Adding a new Forum to Pertemuan Ke-1 : Pengantar Basis Data**  $\circ$ 

 $\triangleright$  Expand all

Gambar : Isi Forum name, Discription, kemudian**, Pilih/Klik Save and Return to Course.**

3. **Langkah 3 :** Mengisi Topik Diskusi yang akan didikusikan, dg cara pilih/klik pada Forum yg sdh dibuat sebelumnya.

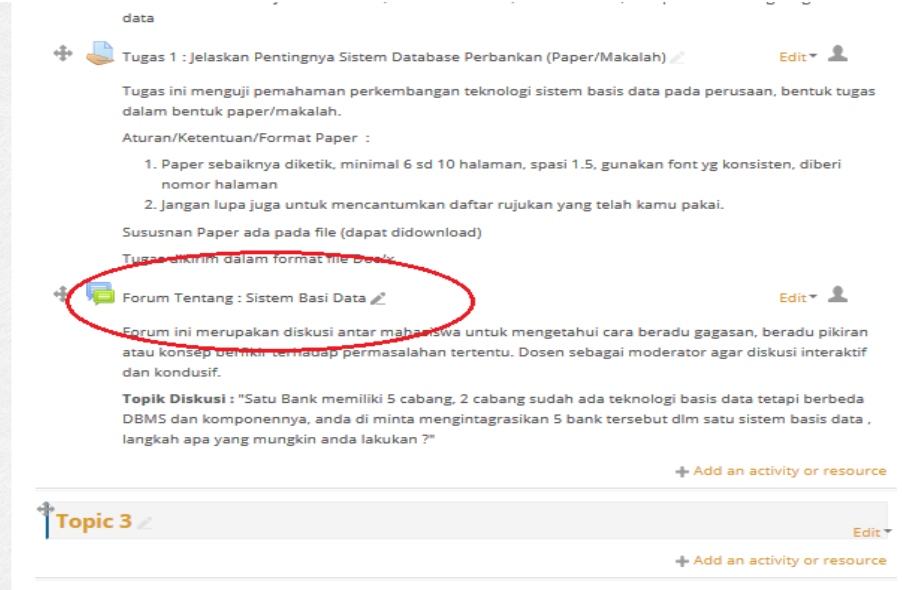

**Gambar :** pilih/klik pada Forum yg sdh dibuat sebelumnya.

4. Langkah 4: Pilih/Klik Add a new discussion topic

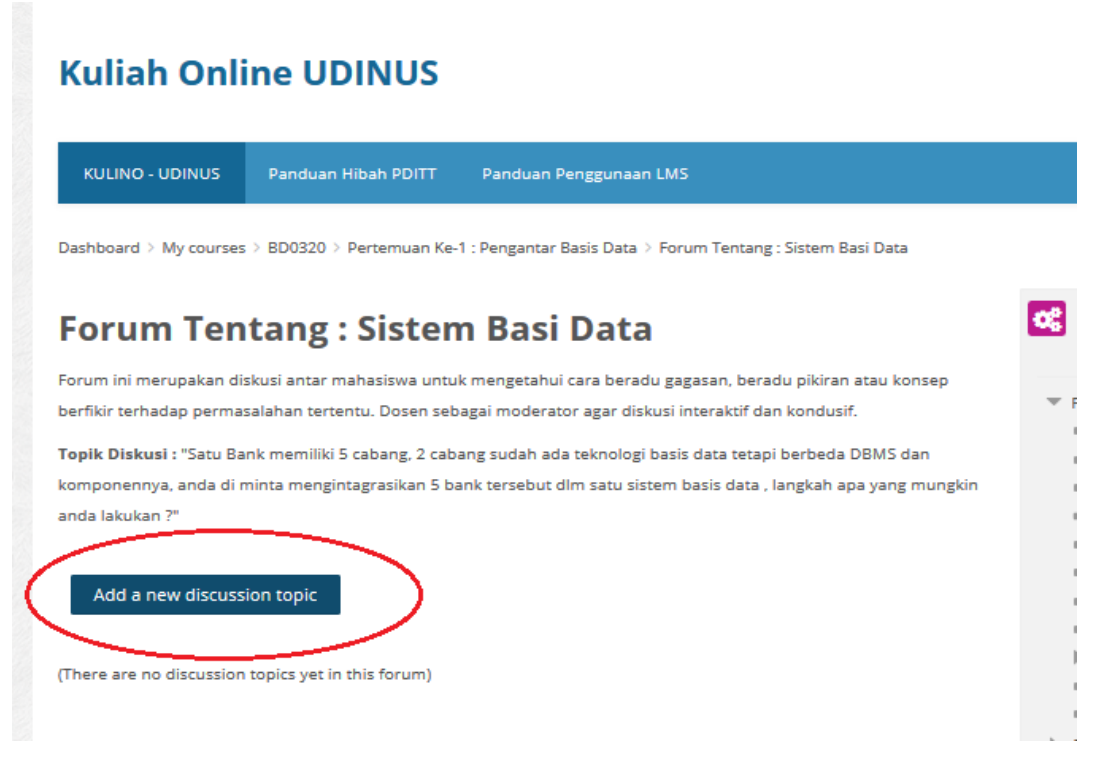

**Gambar :** Pilih/Klik Add a new discussion topic

5. **Langkah 5 :** Isi Subject dengan topic diskusi yang akan didiskusikan, sertai file sebagai kelengkapan topic diskusi jika diperlukan, kemudian klik/pilih post to forum.

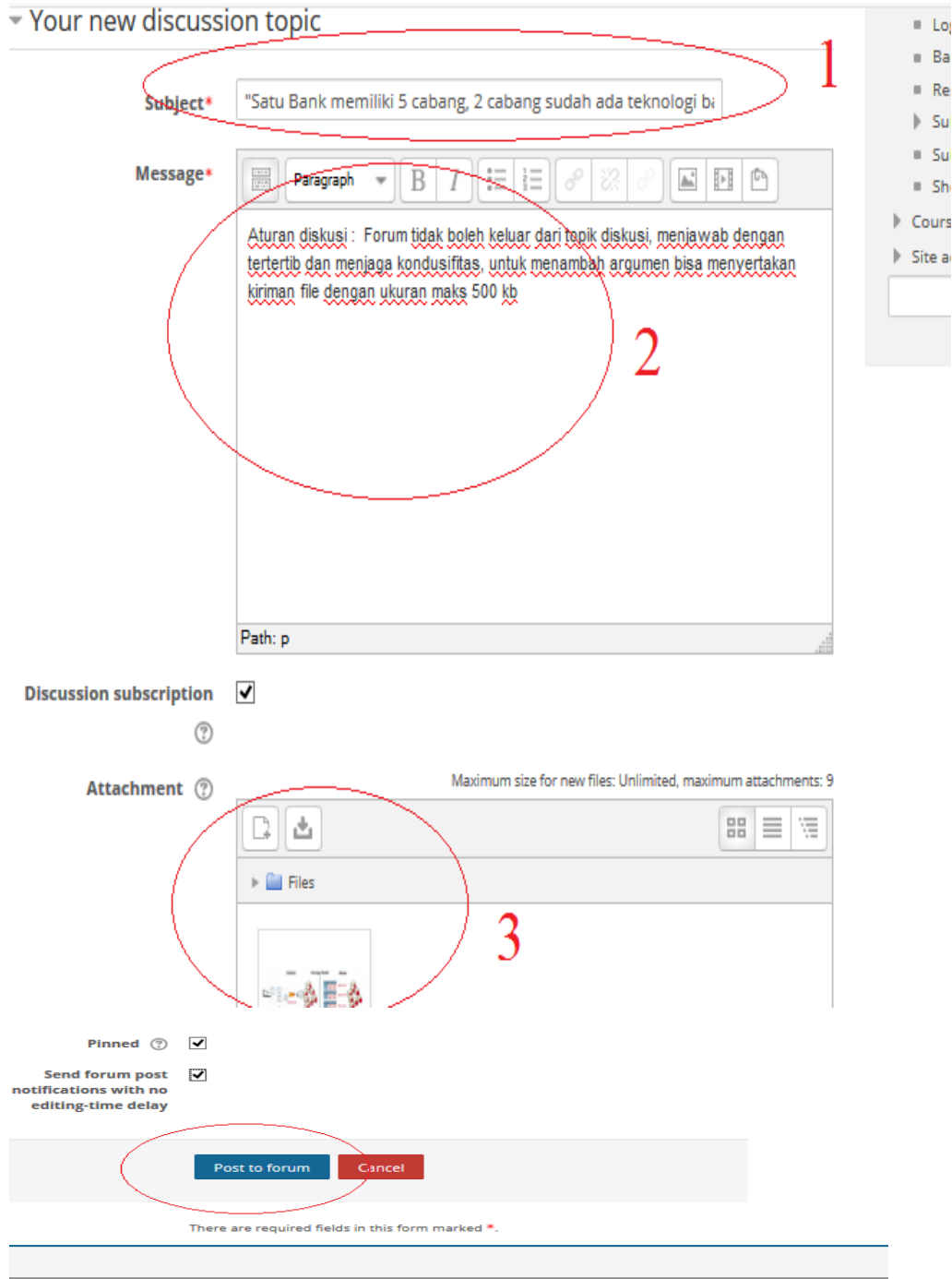

**Gambar :** Isian subyek topic dan pesan/keterangan serta file jika diperlukan

## **IV. MENILAI AKTIFITAS PERKULIAHAN: Menilai Aktifitas Tugas dan Forum Diskusi (yg sebelumnya sudah dibuat oleh dosen).**

#### **A. CARA CEK DAN MENILAI TUGAS MAHASISWA**

Disini saya akan membuat tutorial bagaimana cara mengecek dan menilai tugas mahasiswa

- **1. Login** terlebih dahulu, seuai user dan password pada LMS
- **2.** Setelah itu pilih matakulih yang sudah diberi tugas sebelumnya, misalkan **matakuliah Basis Data**

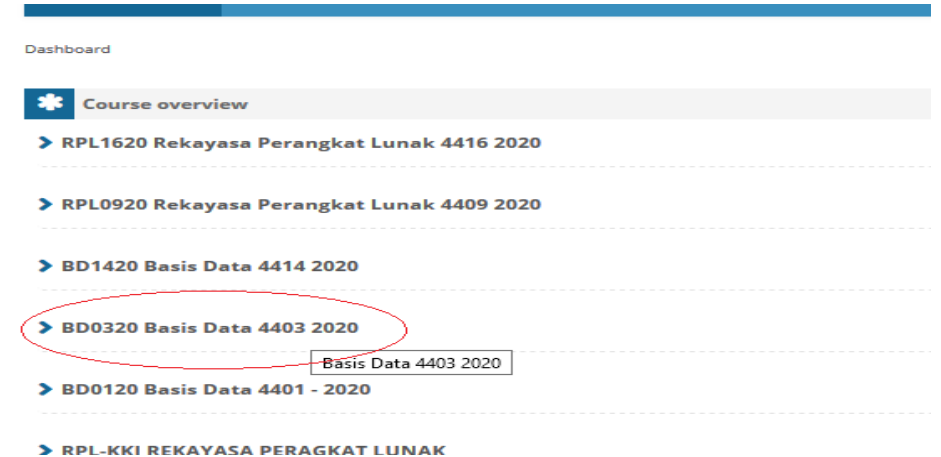

#### **3.** Lalu klik pada **bagian tugas** , lalu klik

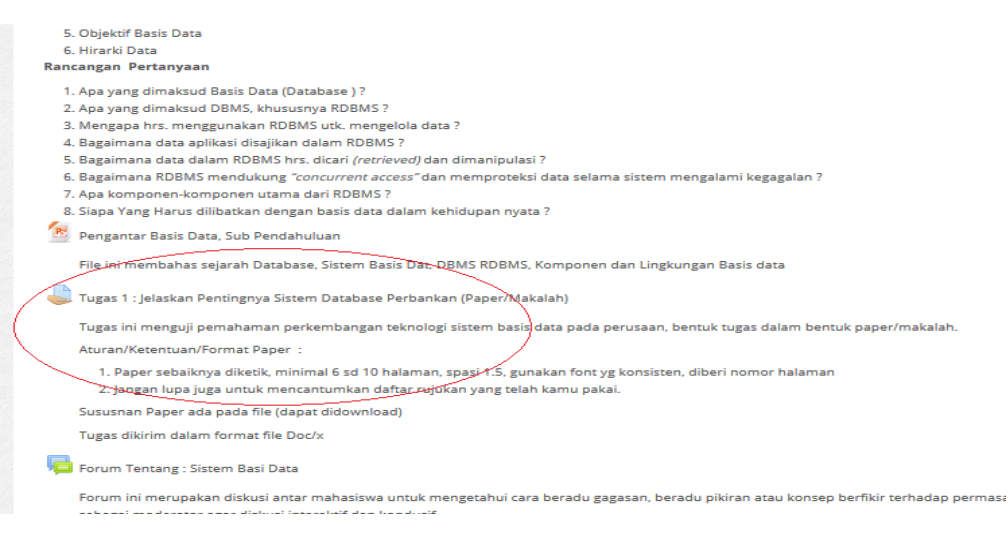

**4.** Setelah itu dibagian **Grading Summary** pengguna bisa melihat siapa saja yang telah mengirim tugas dan berapa orang yang belum di nilai tugasnya

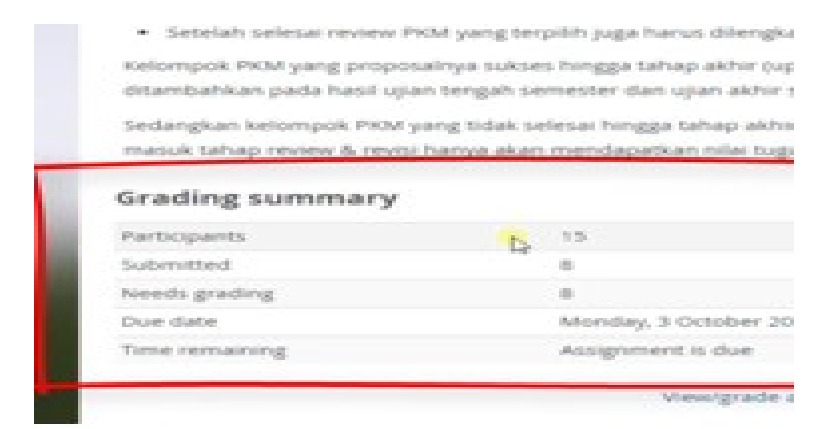

**5.** Setelah itu untuk melihat secara rinci **klik "View all submission**"

![](_page_23_Picture_53.jpeg)

**6.** Disini pengguna bisa melihat siapa saja yang mengumpulkan tugas tepat waktu dan yang belum mengumpulkan atau yang mengumpulkan tugas terlambat di bagian status

![](_page_24_Picture_112.jpeg)

**7.** Untuk menilai tugas, **klik grade** pada bagian **kolom grade**

![](_page_24_Figure_2.jpeg)

- **8.** Lalu untuk melihat tugas mahasiswa pengguna bisa mendownloadnya dengan cara **mengklik di bagian file submission**, maka tugas mahasiswa secara otomatis terdownload dalam fil docx (contoh ini dengan asumsi pada saat pembuata aktifitas penugasan, jawaban mhs dapat berupa file dengan format docx)
- **9.** Untuk memberi nilai tugas yaitu di **grade out of 100**, jadi nilai maksimum yang bisa diberikan adalah 100. Jika desain penugasan penilaian berupa kmentar, maka dosen harus member komentarnya sebagai feedback terhadap tugas tsb.

![](_page_25_Picture_73.jpeg)

**10.** Lalu setelah itu klik **save and show next** untuk menilai tugas berikutnya dari mahasiswa lain.

![](_page_25_Figure_2.jpeg)

### **B. CARA CEK DAN MENILAI FORUM – DISKUSI MAHASISWA**

Karena sifat, aktifitas ini adalah bebas ber argument/adu gagasan/adu konsep terhadap topic diskusi, maka penilaiannya dilihat aktifitas argumentasi .

**<sup>\*)-</sup>Keterangan :** *Tutorial ini juga tersedia di youtue chanel PJJ-UDINUS*